## **ClubRunner**

[Help Articles](https://www.clubrunnersupport.com/kb) > [MyEventRunner](https://www.clubrunnersupport.com/kb/myeventrunner) > [Reports](https://www.clubrunnersupport.com/kb/reports-2) > [How do I view the registration report?](https://www.clubrunnersupport.com/kb/articles/how-do-i-view-the-registration-report)

How do I view the registration report? Omar S. - 2021-04-07 - [Reports](https://www.clubrunnersupport.com/kb/reports-2)

## **Registrations - View Registrations**

**Registrations** View Registrations **View Attendees** View Payments Prepare Name Tags

After you click on the **View Registrations** link the registrations list will display. This section is used as an overview of all registrants; within this section the following options can be customized to better organize a complete report. The registrations are color coded based on if the attendee has paid, has a balance owing, has a credit, or was canceled.

## **Registration List**

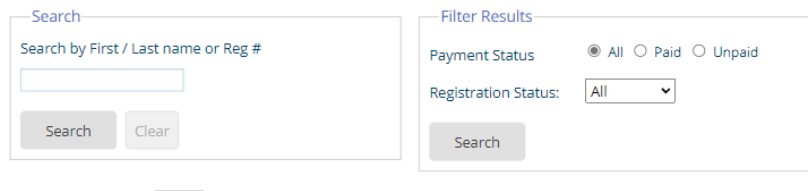

Registrations Per Page 25

REMIND ALL Export To Excel: Basic | Full

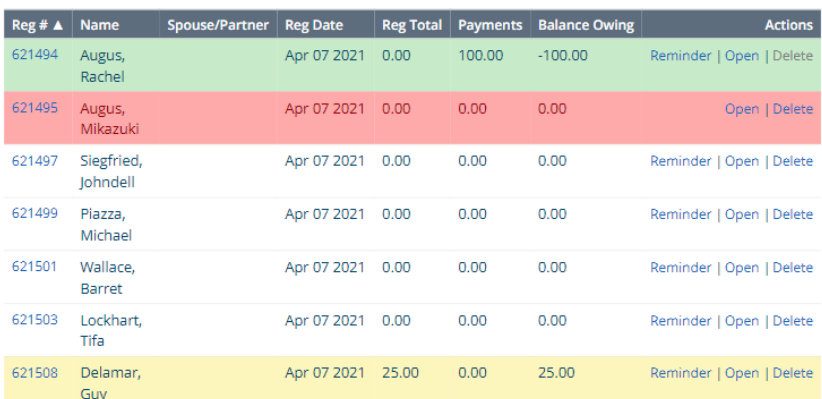

Total Registration(s) (include Cancellation(s)): 7

## Legend

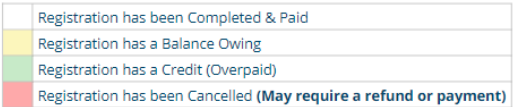

**Note:** If a member or public tries to register for the event with an invalid credit card number, it will save the registration with no payment. The person will display as balance owing.

**Search:** Allows the Event organizer to search the list of registered individuals by First name, Last name or Registration number.

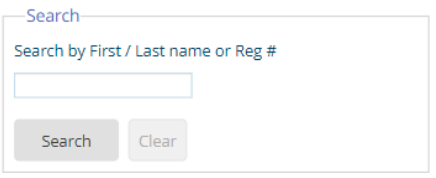

**Filter Results:** This function provides a list of registrants based on whether there status is Paid or Unpaid.

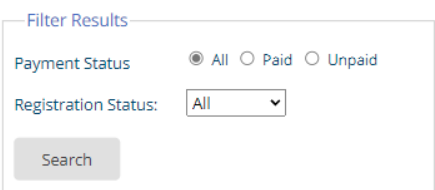

**Remind All:** This will send an email to all members that are undecided for the event.

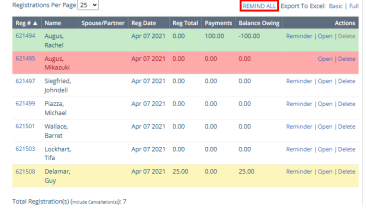

**Export to Excel:** This option will load all Registrant data within the page to an Excel Spreadsheet. Basic has limited information. Full has all of the information.

- **Reminder:** This option will send a statement of the balance owing to Attendees email address.
- **Open:** This link will lead to an overview page of the Attendees information. Within this section the Event Organizer can make changes to the information made by Attendee.
- **Delete:** Selecting this option will remove the user registration from the system.

**Note:** The **balance owing** must be the whole amount or the Delete link will be disabled! If the attendee made a partial or full payment then they will need to be refunded before there registration could be deleted.

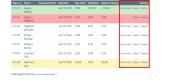